# Configuring your account settings

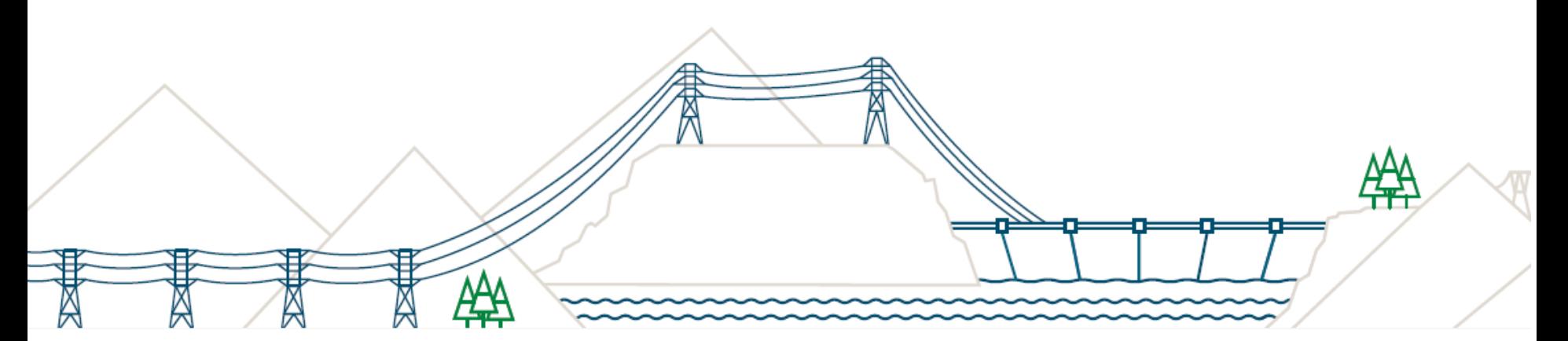

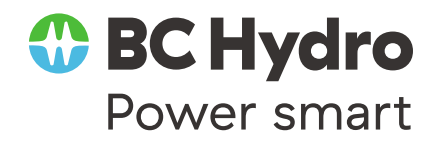

May 2018

# Configuring your PO routing & notifications

#### **To receive your orders via email or fax click on company settings in the upper**

#### **right hand corner.**

- o From the drop down under **Network Settings** => click **Electronic Order Routing**
- o Under the new orders section, select the appropriate option for routing your orders; fax or email; for email => select email
	- You will see new fields available for entering information
	- o You can include up to 3 email addresses separated by a comma and no spaces
	- Check box to include the order in the email otherwise you can log into the Ariba Network to view
- o Scroll to bottom and review your order notifications settings. Ensure that the correct email address is defined for receiving notifications about failures or status updates => click Save – your orders will now route appropriately
- o Review your invoice notification settings under Electronic Invoice Routing; if you need to change the email address do so in this section 2

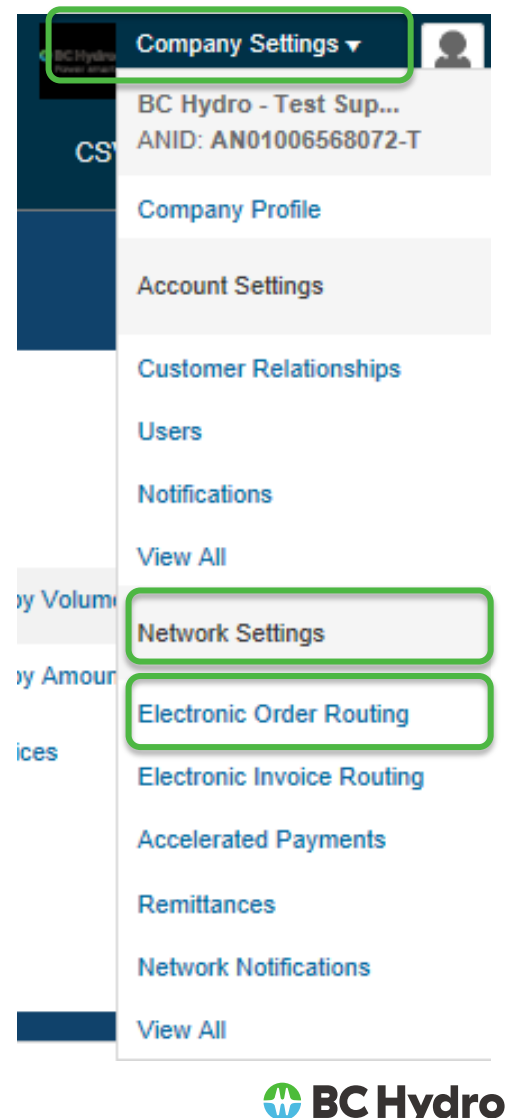

Power smart

# Inputting tax ID

**To input your tax id, click on company settings in the upper right hand corner.**

- o From the drop down => click **Company Profile**
- o Required fields marked with a red asterisk; complete
- o Move to the second tab; Business
- $\circ$  Scroll down to the tax section  $\Rightarrow$  input your tax ID in the appropriate field.
- o Click Save

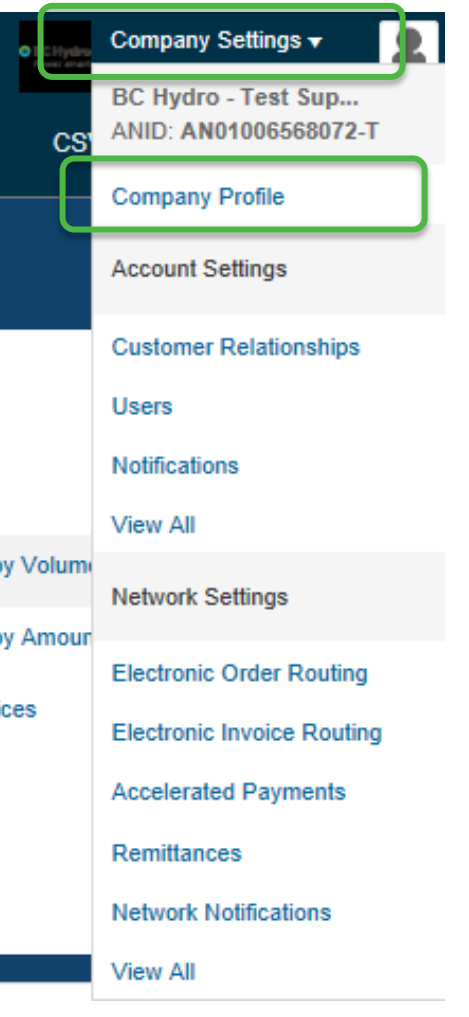

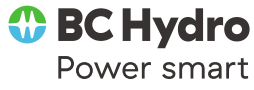

# Inputting your Remittance Address

**To set up your remit to address, click on company settings in the upper right hand corner.** 

- o From the drop down => Under **Network Settings**, Click **Remittances**
- o Here, you can click Create Remittance and input your remit to address; complete all fields marked with a red asterisk
- o Click save; your remit to address is now associated with your Ariba Network account

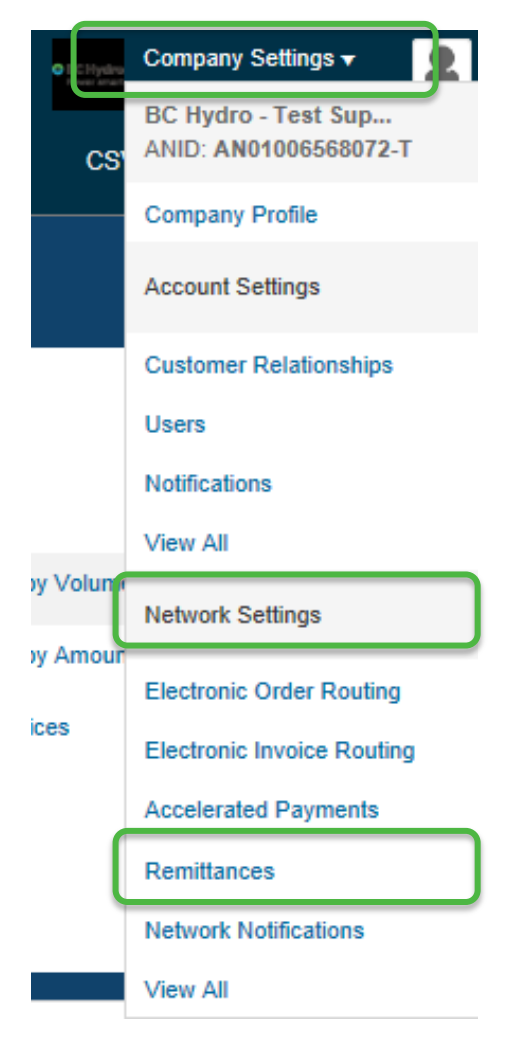

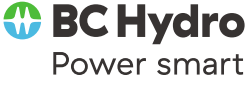

### Managing Users

**Your administrator can create users to access your Ariba Network account.**

o From **Company Settings** in the upper right hand corner; from the drop down => under **Account Settings** => **Users**

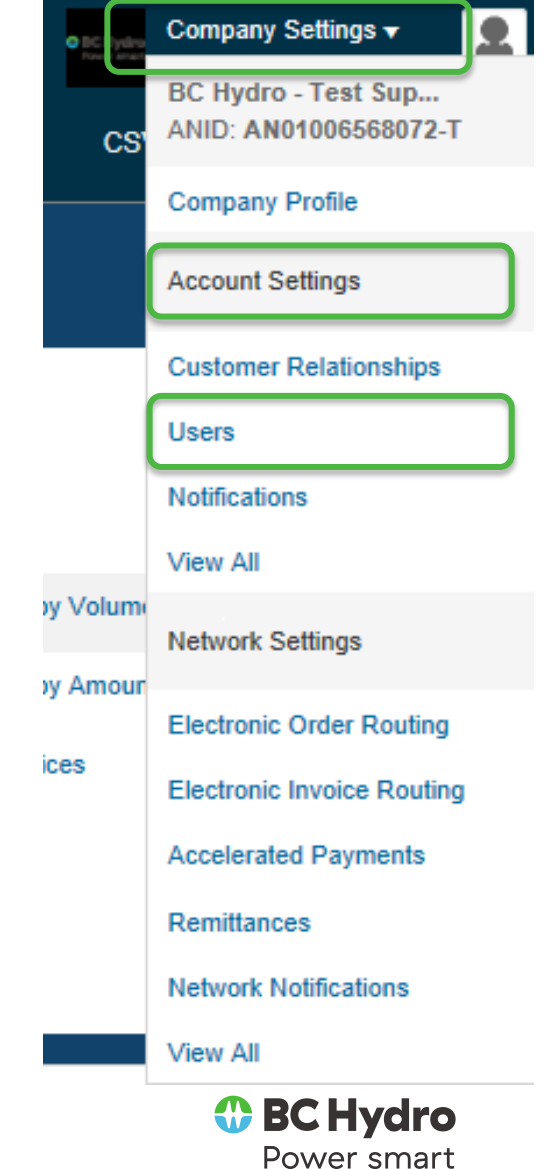

### Managing Users

#### **Under Account Settings – Users, there are two sections Manage Users and Manage User Roles**

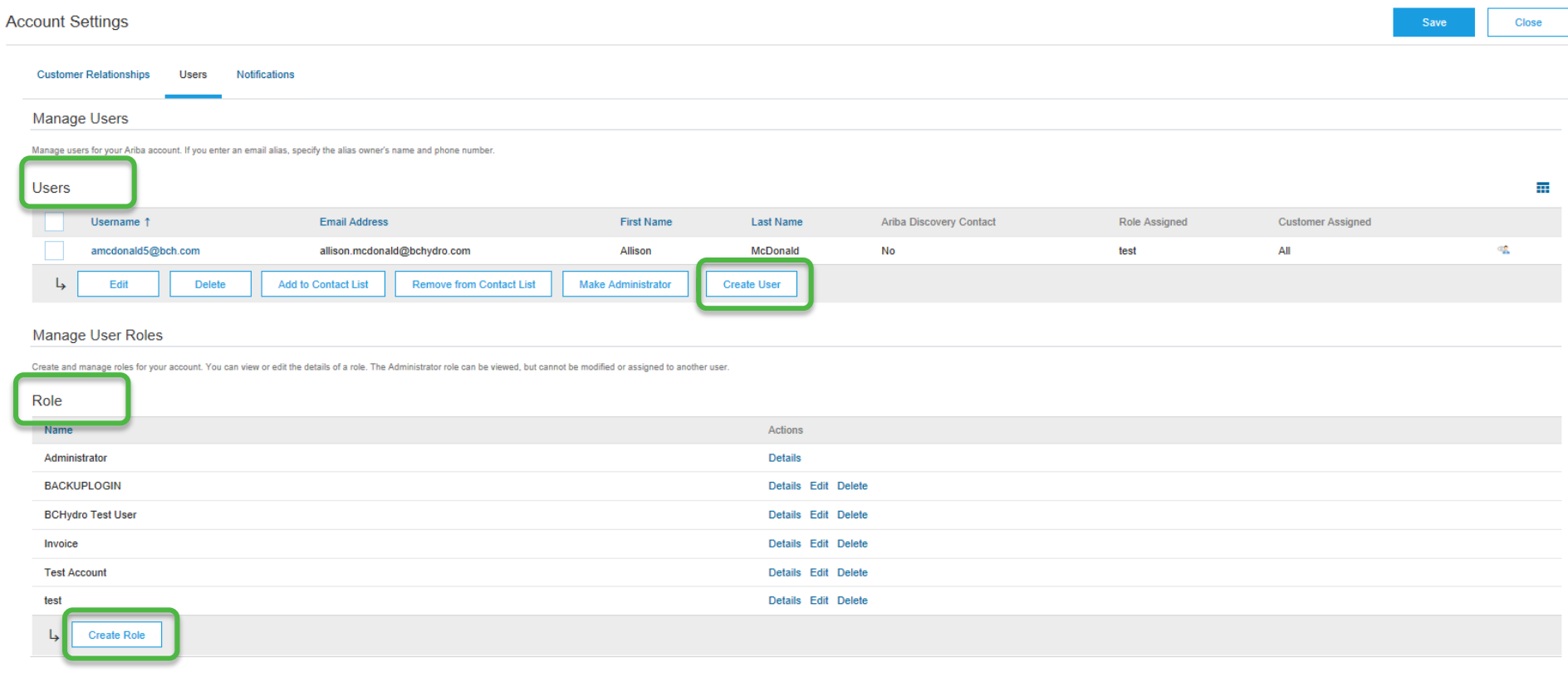

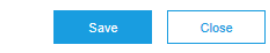

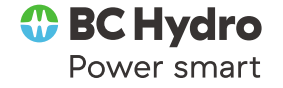

# Managing Users

### **At least one additional role besides the Administrator role must be defined prior to creating users.**

- o Create a role => click **Create Role**
- o Assign a name to the role that you would like to create; as an example **AP Access**
- o Select permissions for that role; you can allow users to access the inbox, outbox, reporting capabilities, etc.
- $\circ$  After the permissions are selected  $\Rightarrow$  assign users to the role to access information for specific customers or all customers => click Save
- $\circ$  You can edit the permissions of the role at any time by clicking edit
- o Assign a user to that role => click **Create User**
- o Enter a username for the user **in the form of an email address;** for e.g.; [Cristina1@sap.com](mailto:Cristina1@sap.com), this will be their login user ID
- o Next **input the user's valid email address** as well as the first & last name; ([Cristina.calise@sap.com\)](mailto:Cristina.calise@sap.com)
- $\circ$  Select the role that you are assigning the user to & click Done; if their email domain does not match the one associated with your account, you will get a warning prompt => click Yes & Done
- o An email will be sent to the user, who will define their own password for logging into the Ariba Network
- o For password reset; the administrator selects the user => click Edit and Reset Password button

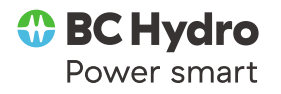

### Who to call

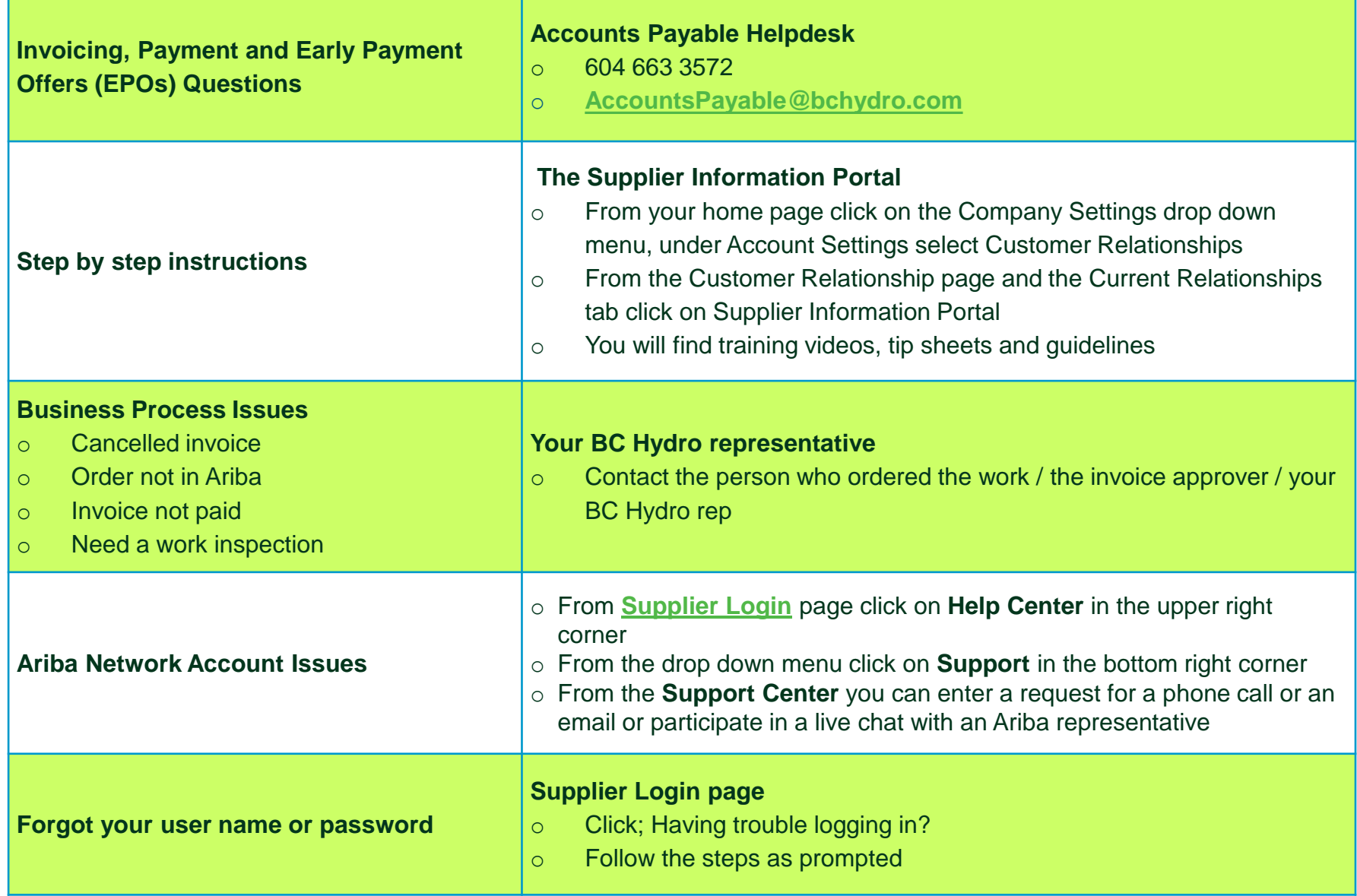